# Табличный процессор Microsoft Excel.

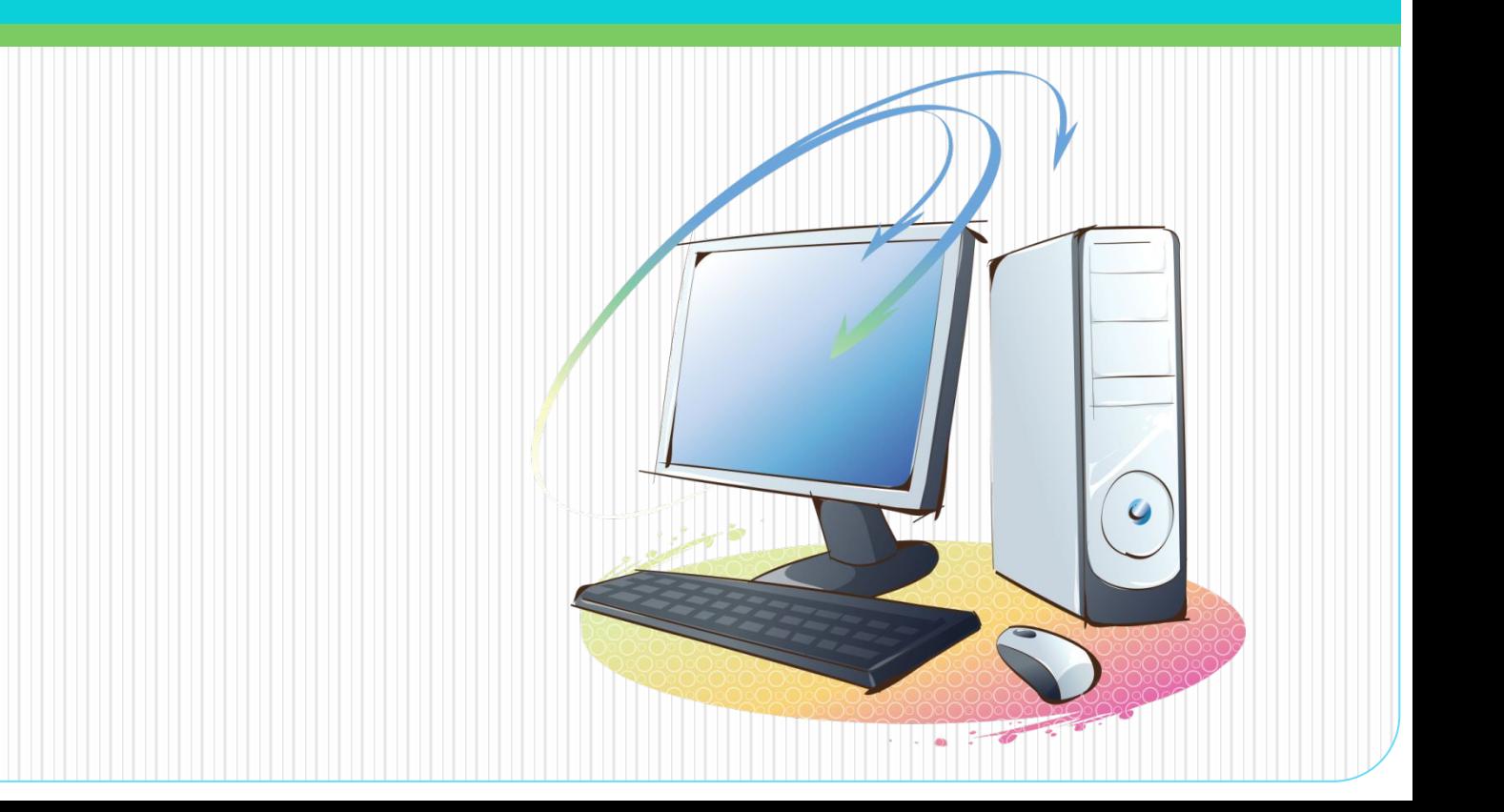

### *История и тенденции развития*

Идея создания таблицы возникла у студента Гарвардского университета (США) Дэна Бриклина в1979г. Выполняя скучные вычисления экономического характера с помощью бухгалтерской книги, он и его друг Боб Франкстон, который разбирался в программировании, разработали первую программу электронной таблицы, названную ими VisiCalc.

Новый существенный шаг в развитии электронных таблиц – появление в 1982г. на рынке программных средств Lotus 1-2-3. Lotus в первый же год повышает свой объем продаж до 50 млн. дол. И становится самой большой независимой компанией – производителем программных средств.

Следующий шаг – появление в 1987г. табличного процессора Excel фирмы Microsoft. Эта программа предложила более простой графический интерфейс в комбинации с ниспадающими меню, значительно расширив при этом функциональные возможности пакета и повысив качество выходной информации.

Имеющиеся сегодня на рынке табличные процессоры способны работать вы широком круге экономических и других приложений и могут удовлетворить практически любого пользователя.

# Microsoft Excel

Предназначена для работы с таблицами данных, преимущественно числовых. При формировании таблицы выполняют ввод, редактирование и форматирование текстовых и числовых данных, а также формул.

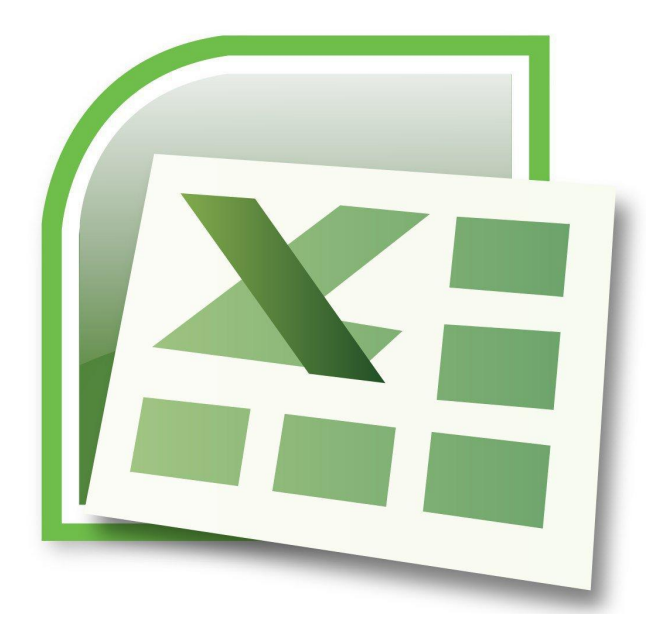

## *Применение электронных таблиц*

- ⚫ проведение однотипных расчетов над большими наборами данных;
- ⚫ автоматизация итоговых вычислений;
- ⚫ решение задач путем подбора значений параметров, табулирования формул;
- ⚫ обработка результатов экспериментов;
- ⚫ проведение поиска оптимальных значений параметров;
- ⚫ подготовка табличных документов;
- ⚫ построение диаграмм и графиков по имеющимся данным.

### **Табличный редактор** - это приложение,

позволяющее создавать, редактировать и форматировать электронные таблицы и данные в них.

## **Основные функции табличного редактора MS Excel:**

- •Ввод, редактирование, форматирование текста
- •Ввод, редактирование, форматирование чисел
- •Ввод, редактирование, форматирование формул
- •Графическая обработка данных
- •Работа с файлами
- •Печать и др.

# *Работа с программой*

⚫ Запуск программы:

### **Пуск→ Все программы →Excel**

Сохранение документа:

### **Файл →Сохранить**

Выход из программы:

### **Файл →Выход**

Стандартный тип файла: **.xls**

### *Основные понятия*

*Электронная таблица* – приложение, которое позволяет хранить и обрабатывать данные в прямоугольных таблицах. Состоит из строк и столбцов. Имена сток обозначаются арабскими числами, имена столбцов латинскими буквами.

*Ячейка* – Пересечение строки и столбца. Имя ячейки: А1, В12, AW125, IV65536 – последняя

*Диапазон ячеек* – несколько ячеек, расположенных и образующих прямоугольник.

*Лист* – название электронной таблицы в Excel

*Книга* – документ в Excel, состоящий из нескольких листов.

# *Выделение объектов*

*Ячейка* – щелчок ЛК мыши по нужной ячейке.

*Несколько разных ячеек* – удерживая клавишу Ctrl и щелчок ЛК мыши по нужным ячейкам

*Строка(столбец)* - щелчок ЛК мыши по имени нужной строки(столбца).

*Диапазон ячеек* – удерживая ЛК мыши , протянуть указатель мыши от начала до конца нужного диапазона.

*Лист* – щелчок ЛК мыши по имени нужного листа.

*Адрес ячейки* определяется именем (номером) столбца и именем (номером) строки, на пересечении которых находится ячейка.

*Ссылка* – указание адреса ячейки.

*Блок ячеек* – группа смежных ячеек, определяемая с помощью адреса. Блок ячеек может состоять из одной ячейки, строки, столбца, а также последовательности строк и столбцов.

*Адрес блока ячеек* задается указанием ссылок первой и последней его ячеек, между которыми ставится разделительный символ – двоеточие или две точки подряд.

### *Рабочая книга и рабочий лист*

- ⚫ Документ Excel называется рабочей книгой.
- ⚫ Рабочая книга представляет собой набор рабочих листов, каждый из которых имеет табличную структуру и может содержать одну или несколько таблиц.
- В окне документа в программе Excel отображается только текущий рабочий лист, с которым и ведется работа.
- ⚫ Каждый рабочий лист имеет название, которое отображается на ярлычке листа, отображаемом в его нижней части.

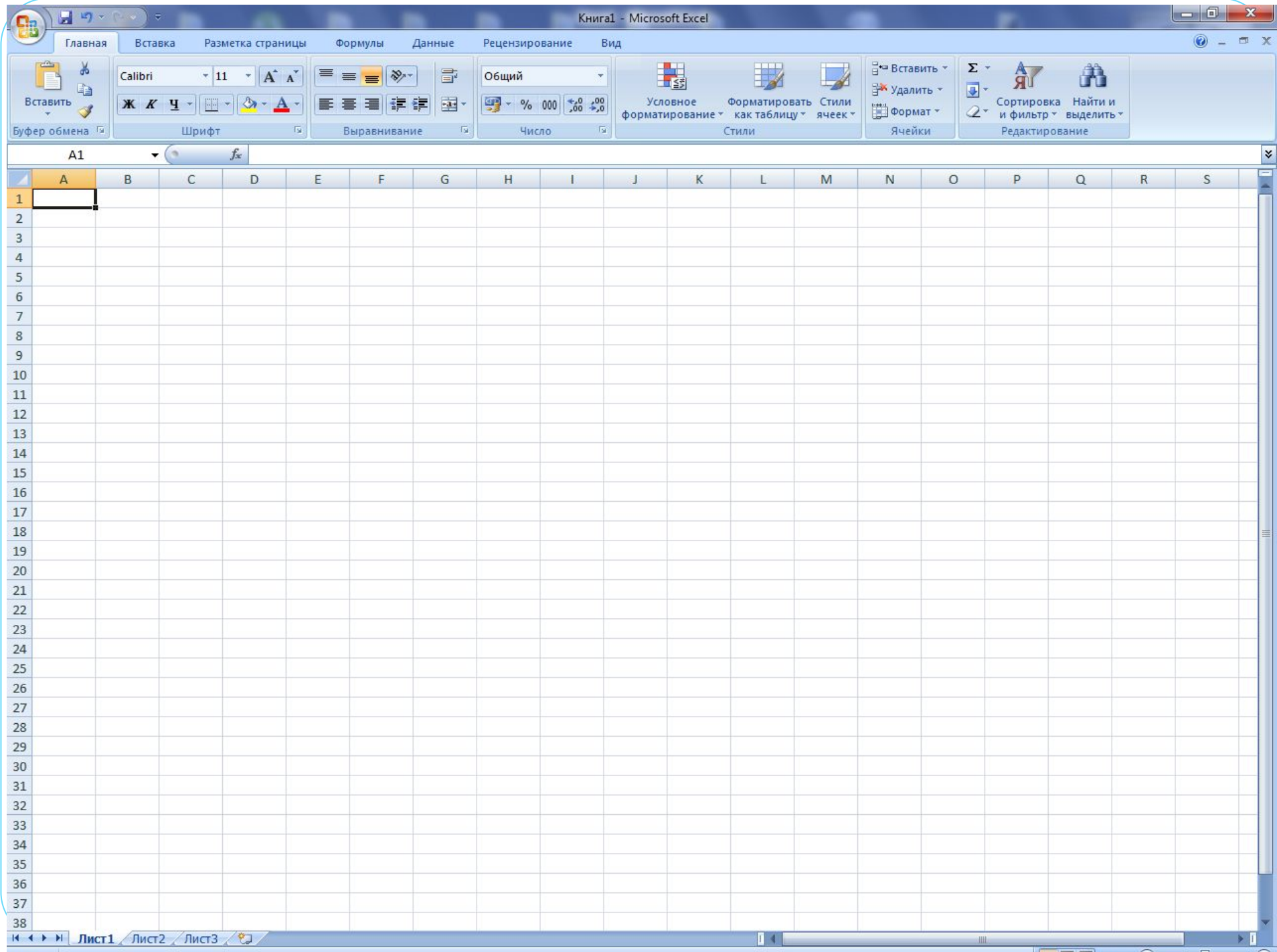

- ⚫ Всего рабочий лист может содержать до 256 столбцов, пронумерованных от А до IV.
- ⚫ Строки последовательно нумеруются цифрами, от 1 до 65 536 (максимально допустимый номер строки).
- ⚫ С помощью ярлычков можно переключаться к другим рабочим листам, входящим в ту же самую рабочую книгу.
- ⚫ Чтобы переименовать рабочий лист надо дважды щелкнуть на его ярлычке.
- ⚫ Рабочий лист состоит из строк и столбцов.
- ⚫ Столбцы озаглавлены прописными латинскими буквами и, далее, двухбуквенными комбинациями

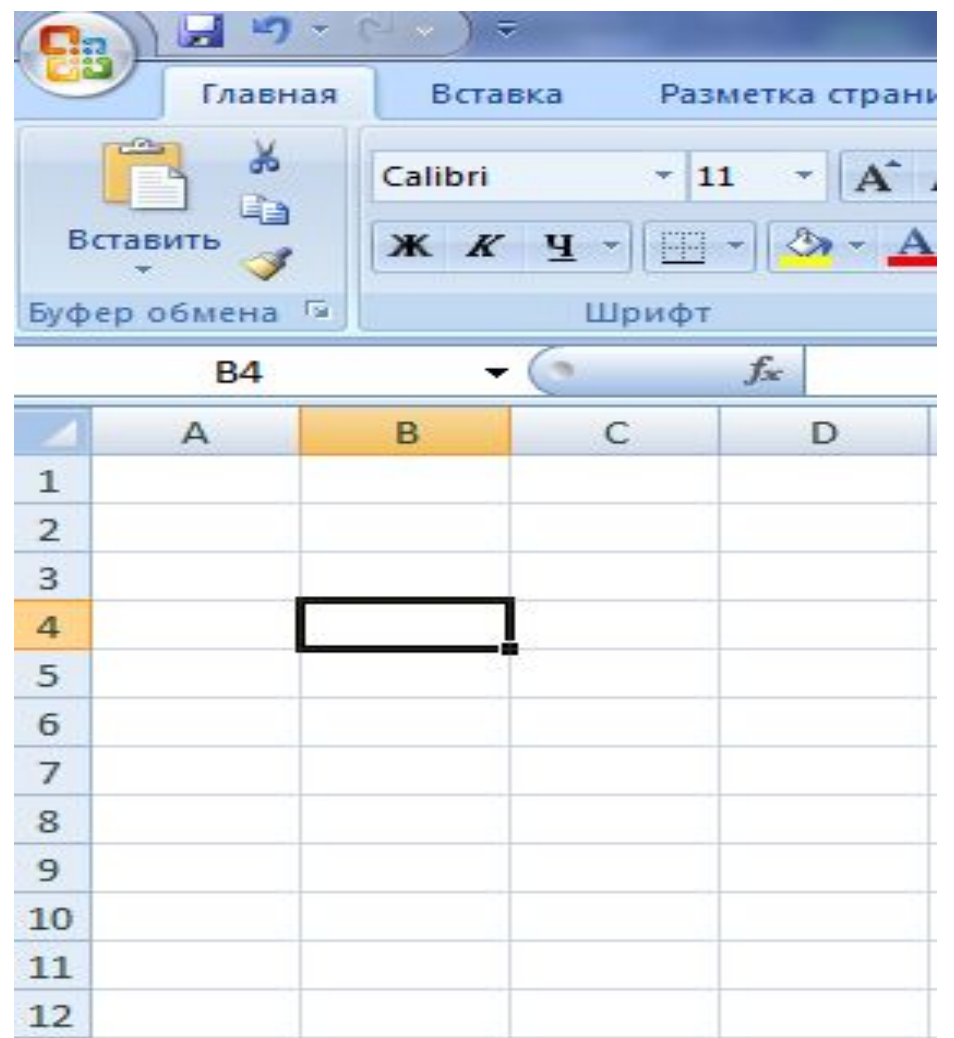

Каждый столбец имеет буквенное обозначение, начиная с буквы «А». Каждая строка имеет свой номер.

## *Ячейки и их адресация*

- ⚫ На пересечении столбцов и строк образуются ячейки таблицы. Они являются минимальными элементами для хранения данных.
- ⚫ Обозначение отдельной ячейки сочетает в себе номера столбца и строки, на пересечении которых она расположена.
- ⚫ Обозначение ячейки (ее номер) выполняет функции ее адреса.
- ⚫ Адреса ячеек используются при записи формул, определяющих взаимосвязь между значениями, расположенными в разных ячейках.
- ⚫ Одна из ячеек всегда является активной и выделяется рамкой активной ячейки.
- **Эта рамка в программе Excel играет роль курсора**
- ⚫ Операции ввода и редактирования всегда производятся в активной ячейке.
- ⚫ Переместить рамку активной ячейки можно с помощью курсорных клавиш или указателя мыши

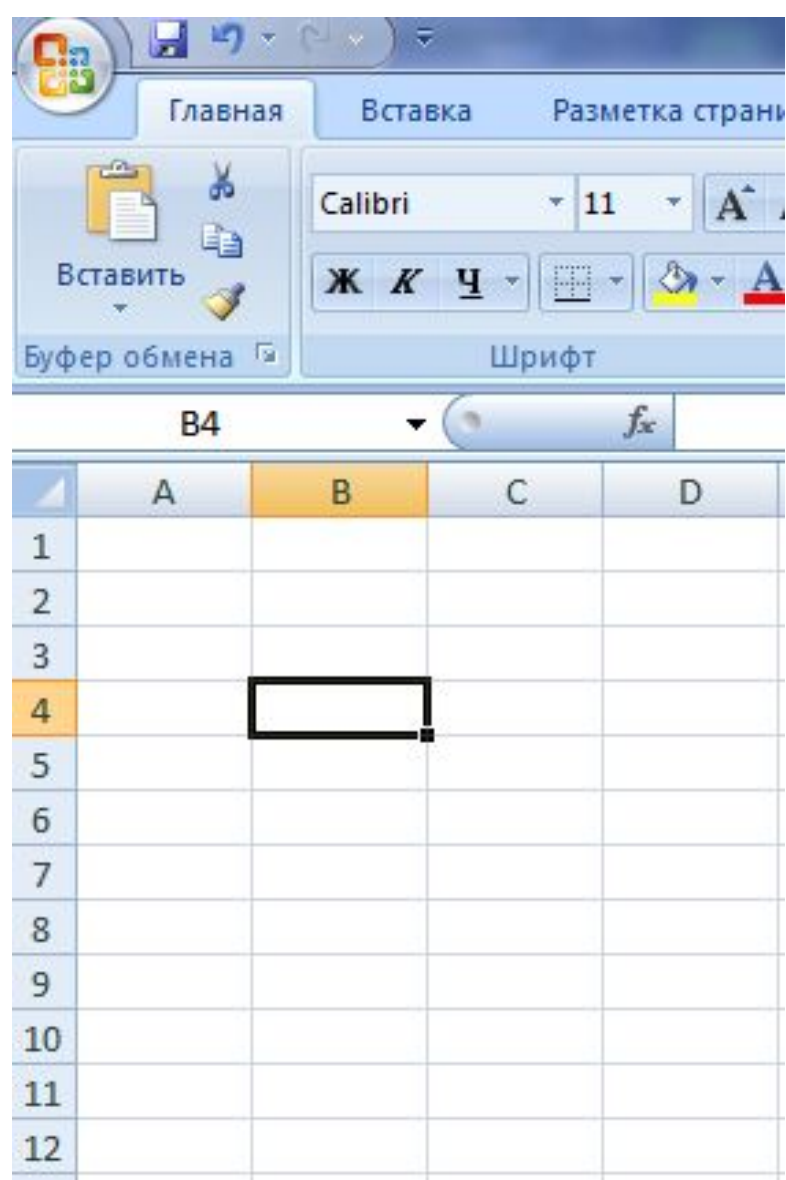

На пересечении строк и столбцов образуются ячейки, которые обозначаются координатами (В4 и т.д.).

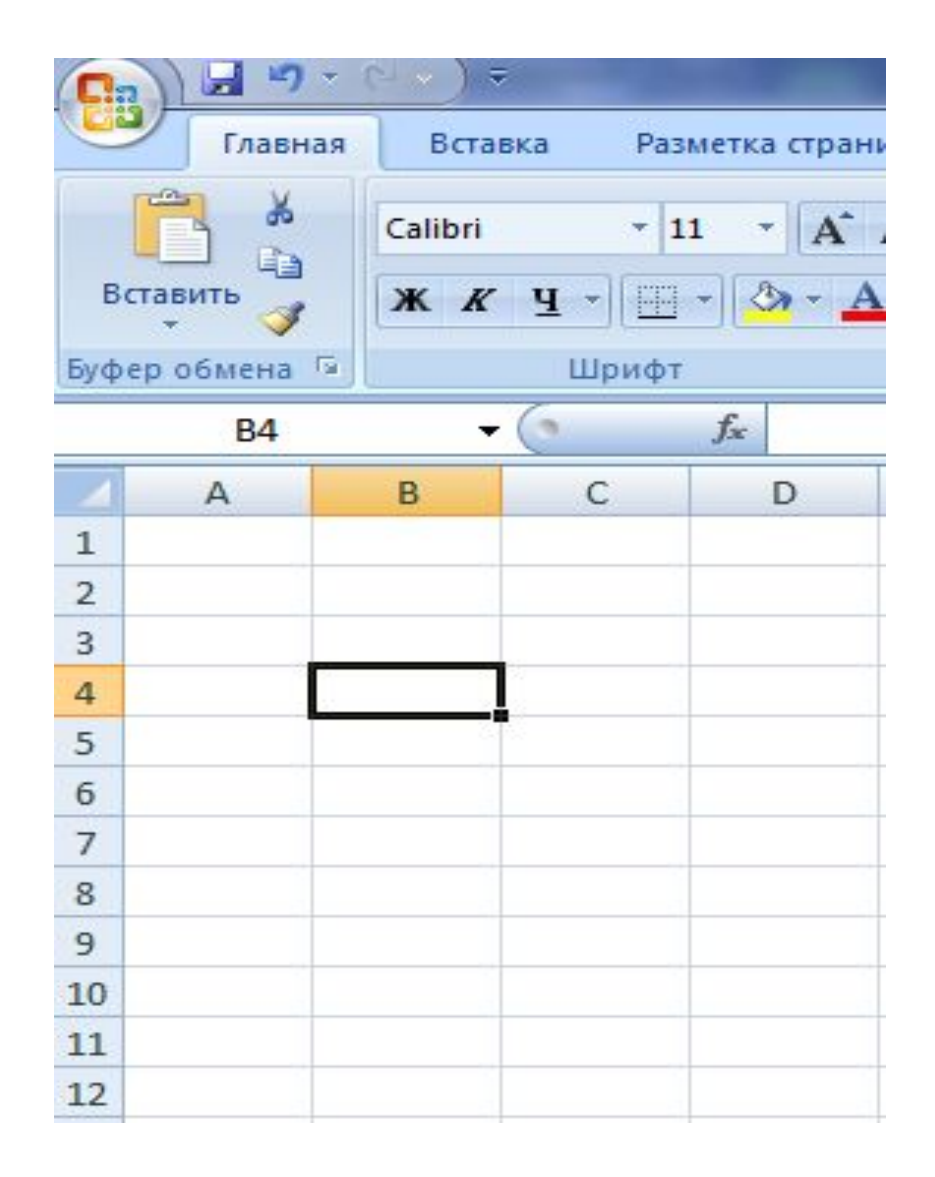

Ячейка, в которой находится курсор и выделена рамкой, называется **текущей**.

## *Диапазон ячеек*

- ⚫ На данные, расположенные в соседних ячейках, можно ссылаться в формулах как на единое целое.
- ⚫ Такую группу ячеек называют диапазоном.
- ⚫ Диапазон ячеек обозначают, указывая через двоеточие номера ячеек, расположенных в противоположных углах прямоугольника, например: А1:С15.

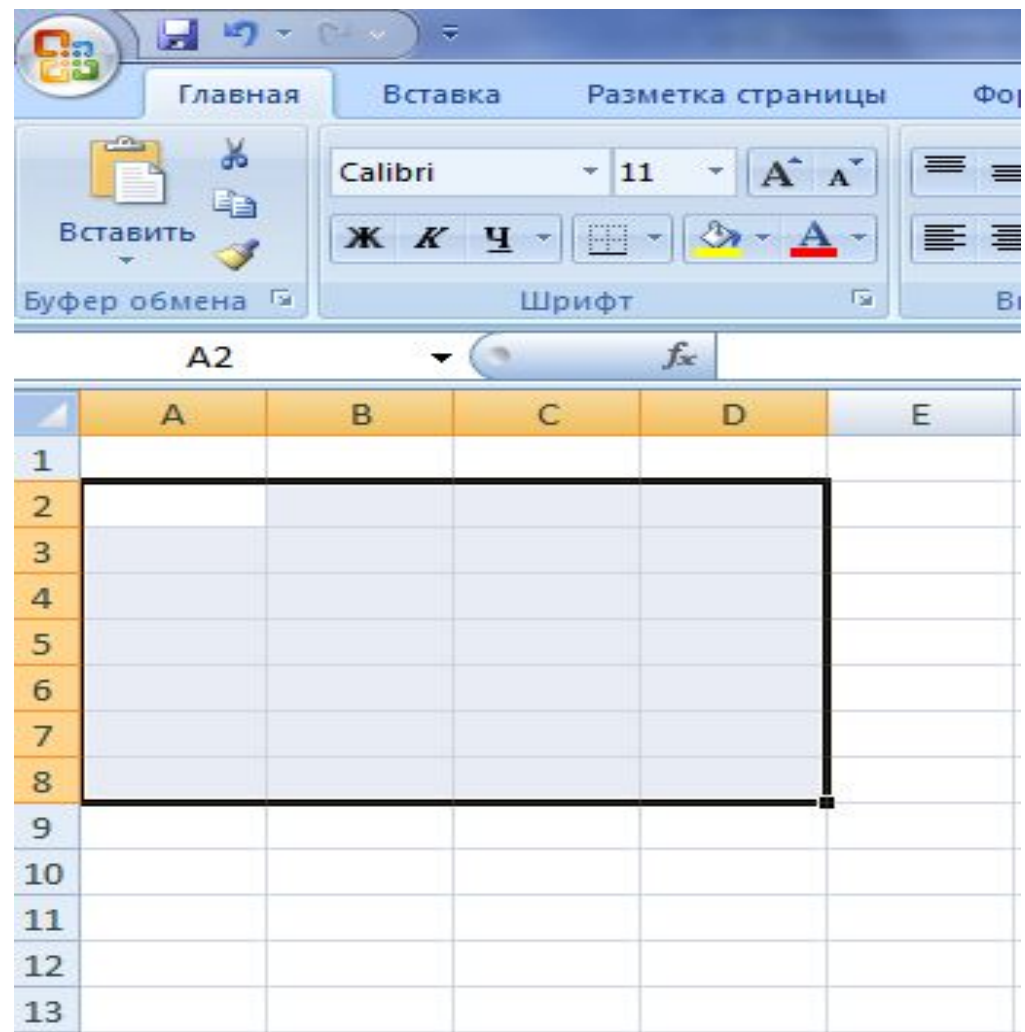

Для обозначения группы ячеек используется термин *диапазон*. Например, диапазон выделенных ячеек может записываться так:

#### **А2:D8**

**Выделение ячеек:** *Выделять ячейки можно не только сверху вниз или слева направо, но и в любом другом направлении*

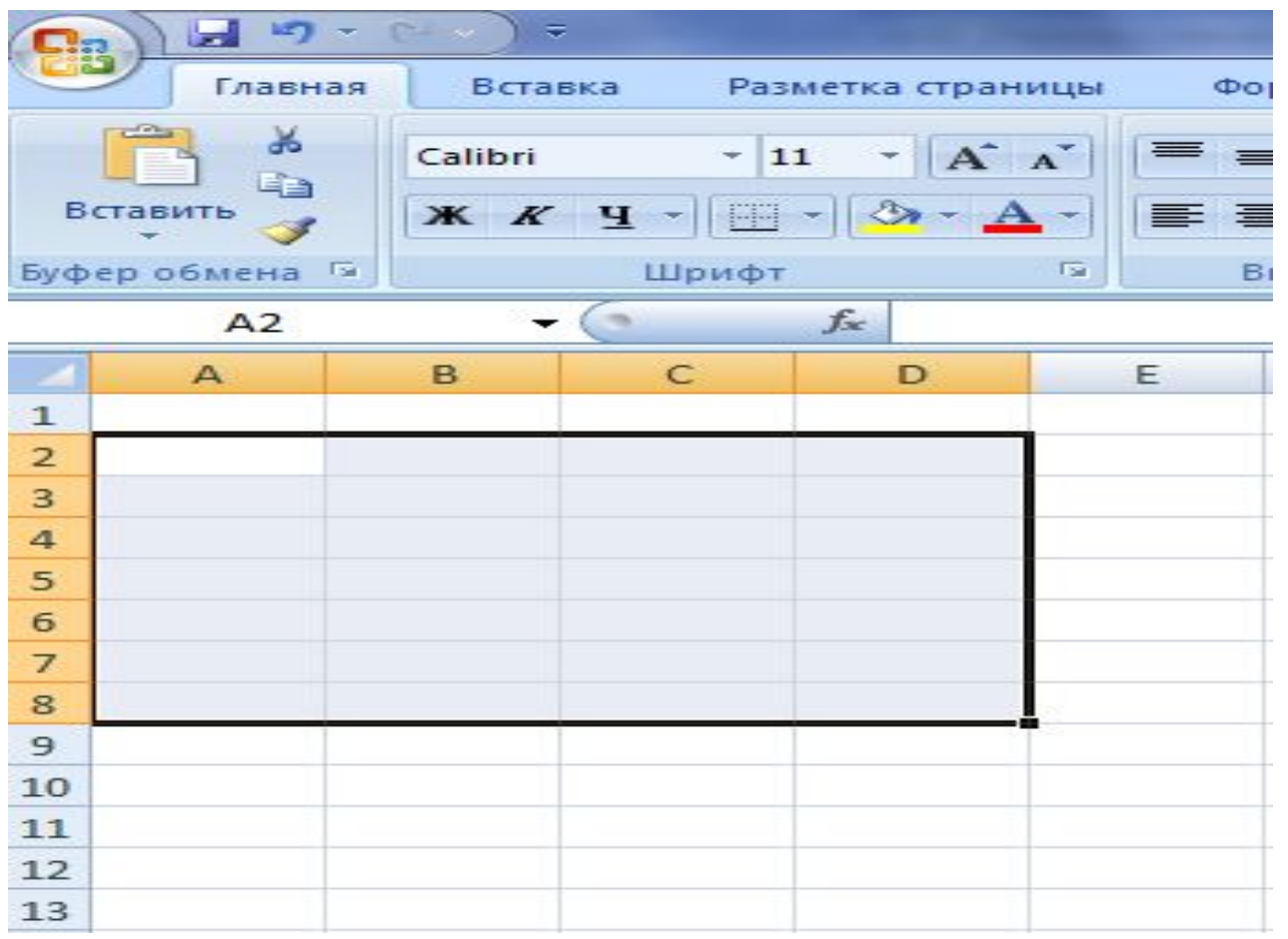

*Выделение целого столбца:* для этого достаточно щелкнуть на заголовок этого столбца. Если необходимо выделить подряд несколько столбцов, то необходимо протянуть мышью по заголовкам столбцов.

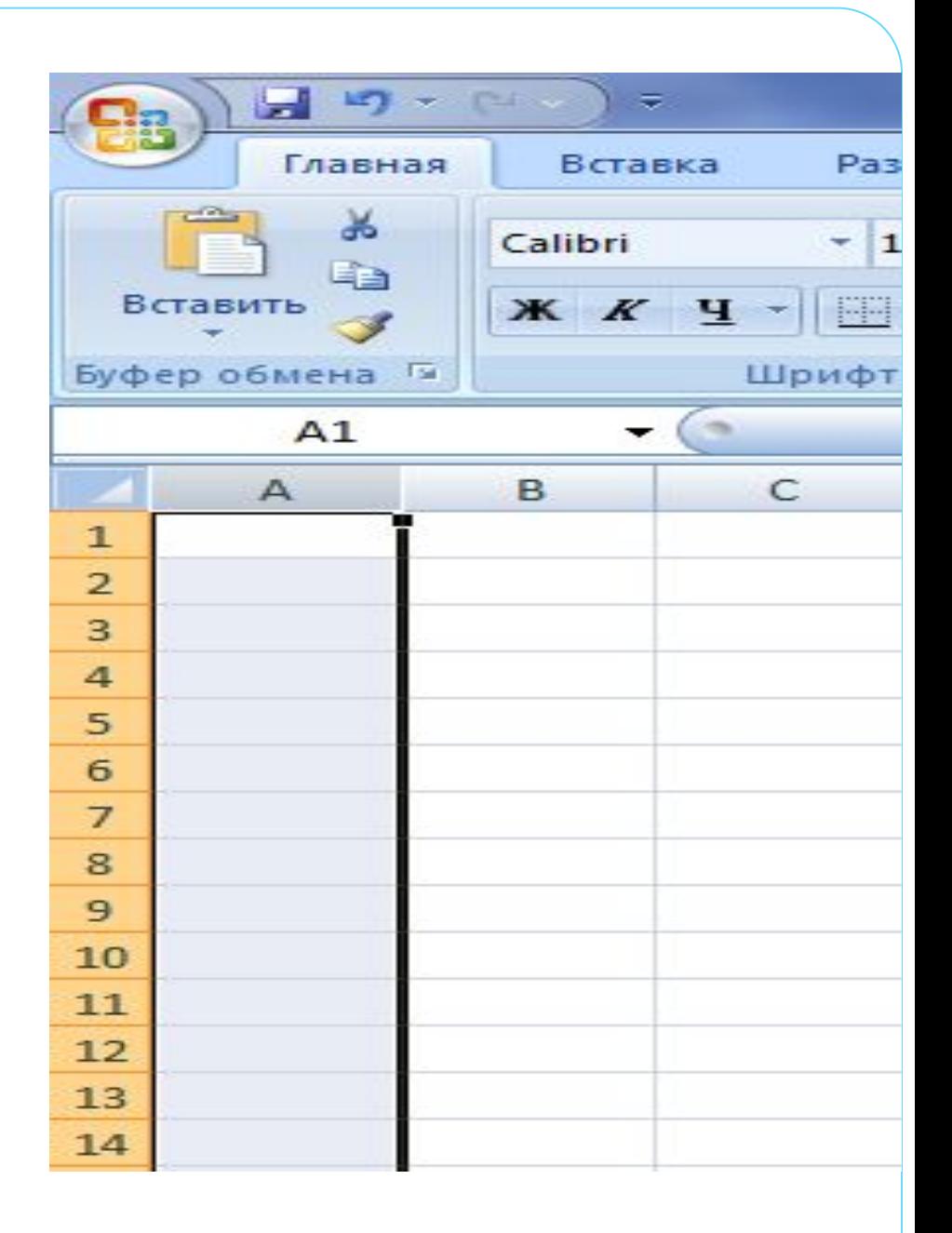

*Выделение всей строки:* для этого достаточно щелкнуть на заголовке этой строки. Если необходимо выделить подряд несколько строк, то необходимо протянуть мышью по заголовкам строк.

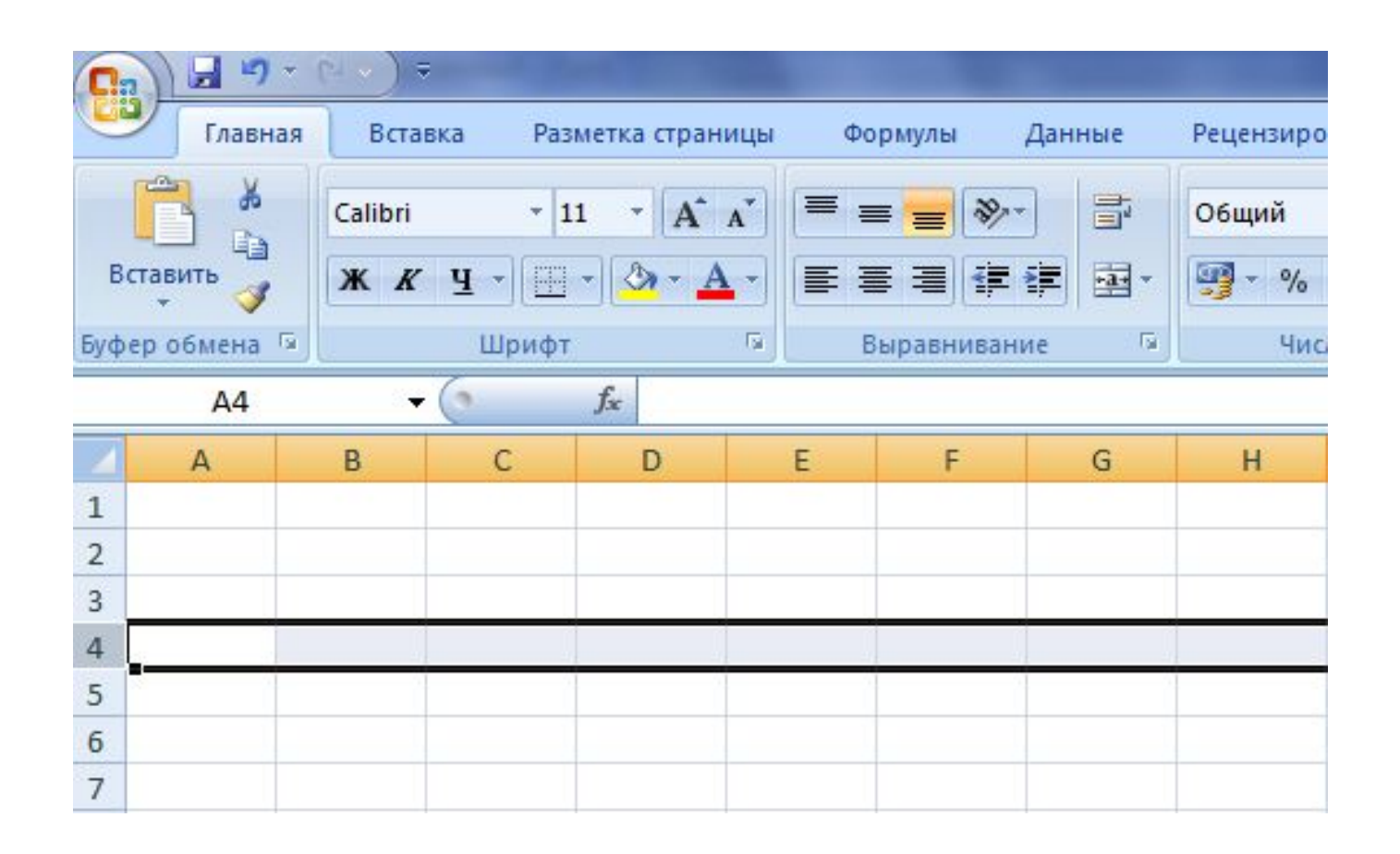

### *Ввод, редактирование и форматирование данных*

- ⚫ Отдельная ячейка может содержать данные, относящиеся к одному из трех типов: текст, число или формула, — а также оставаться пустой.
- ⚫ Тип данных, размещаемых в ячейке, определяется автоматически при вводе.
- ⚫ Если эти данные можно интерпретировать как число, программа Excel так и делает.
- ⚫ В противном случае данные рассматриваются как текст.
- Ввод формулы всегда начинается с символа «=» (знака равенства).

## *Основные типы и форматы данных*

*Число* – ввод с клавиатуры обычных чисел (формат по умолчанию- числовой) можно применить формат денежный, процентный и др. (Десятичный знак – запятая).

*Формула* – начинается со знака =, может содержать имена ячеек, арифметические выражения, числа, функции. Пример:  $=$ А1\*2+В3^2 (\*-умножение, /-деление, ^-возведение в степень).

*Текст* – это последовательность символов, которая может содержать буквы, цифры, пробелы, специальные символы и др.

# *Редактирование*.

**Переместить:** Выделить объект □ КМ:Вырезать □ КМ в нужной месте: Вставить **Копировать:** Выделить объект □ КМ: Копировать КМ в нужной месте: Вставить *Заполнить***:** Ввести в первую ячейку данные, которыми нужно заполнить диапазон ячеек и выделить нужный диапазон. Правка Заполнить. *Удалить* **:** 

КМ на объекте : Удалить Выделить объект Пнажать клавишу DELETE

## *Ввод текста и чисел*

- ⚫ Ввод данных осуществляют непосредственно в текущую ячейку или в строку формул, располагающуюся в верхней части окна программы под панелями инструментов.
- ⚫ Место ввода отмечается текстовым курсором.
- ⚫ Чтобы завершить ввод, сохранив введенные данные, используют кнопку Ввод в строке формул или клавишу ENTER.
- ⚫ Чтобы отменить внесенные изменения и восстановить прежнее значение ячейки, используют кнопку Отмена в строке формул или клавишу ESC
- ⚫ Для очистки текущей ячейки или выделенного диапазона проще всего использовать клавишу DELETE.

## По окончанию ввода программа Excel автоматически выравнивает текстовые данные по левому краю, а числовые – по правому.

MT. H ᇹ Главная Вставка Разметка стран Calibri  $-11$  ${\bf A}^{\dagger}$ Вставить FR  $K$   $K$ Ч Буфер обмена Га Шрифт  $f_x$ E7 C A B D  $\mathbf{1}$  $\overline{2}$ 3 Иванов 45 4 Петров 69 5 6 7

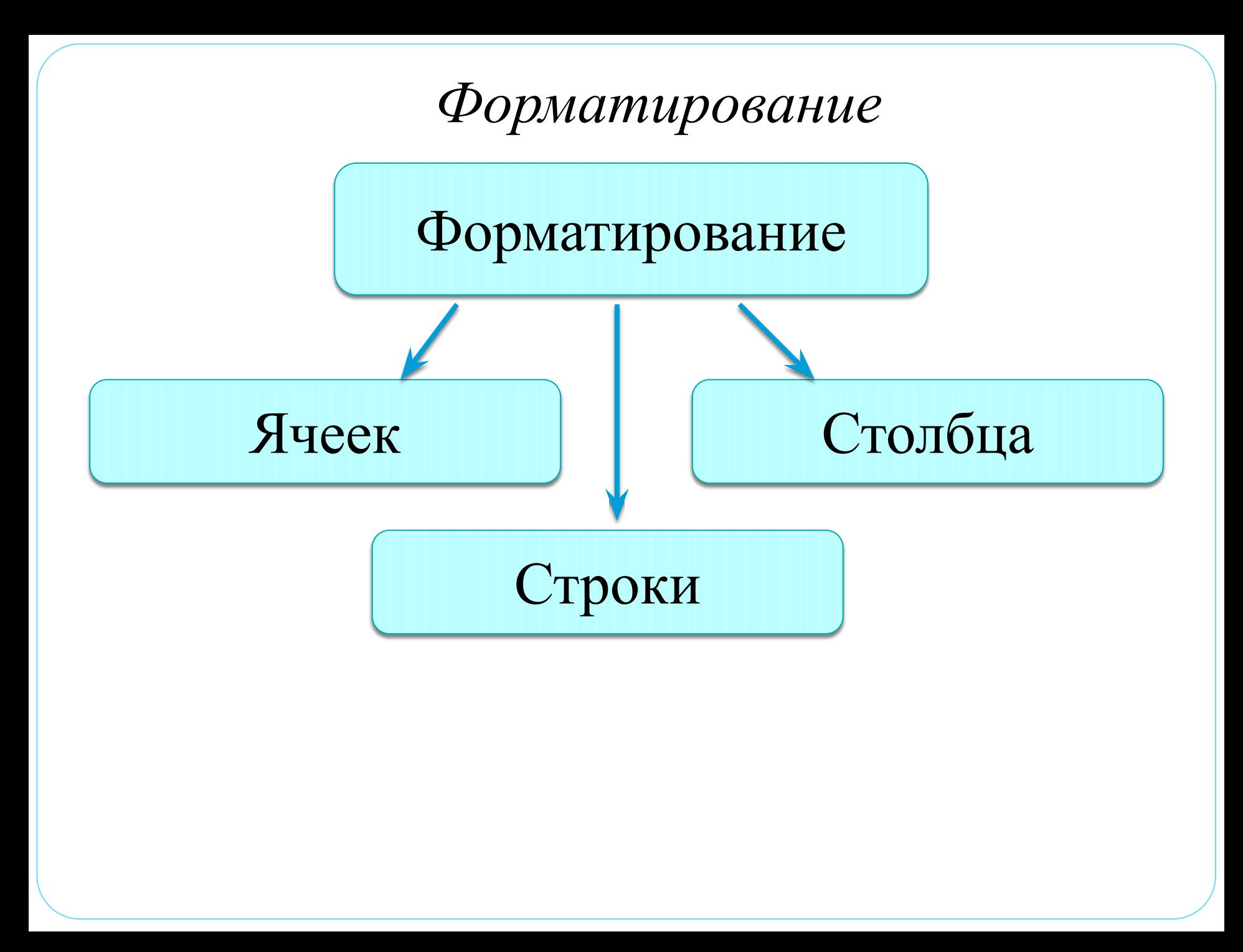

#### **Форматирование ячеек:**

Выделить ячейки □ Формат □ Ячейки... □

- Число устанавливает формат ячеек
- Выравнивание выравнивание текста по горизонтали и вертикали, ориентация текста, переносить по словам, автоподбор ширины, объединение ячеек.
- Шрифт форматирование шрифта текста.
- Граница добавление границы таблице
- Вид заливка ячеек.
- Защита для блокировки и защиты информации в ячейках.

### **Форматирование столбца:**

### Выделить столбец □ Формат □ Столбец □

- Ширина
- Автоподбор ширины
- Скрыть
- Отобразить

### **Форматирование строки:**

**Выделить строку □ Формат □ Строка □** 

- Высота
- Автоподбор высоты
- Скрыть строку
- Отобразить строку

Введенные в ячейки данные можно форматировать теми же средствами панели Форматирование, что и в Word (шрифт, начертание, размер, выравнивание, цвет, фон и др.).

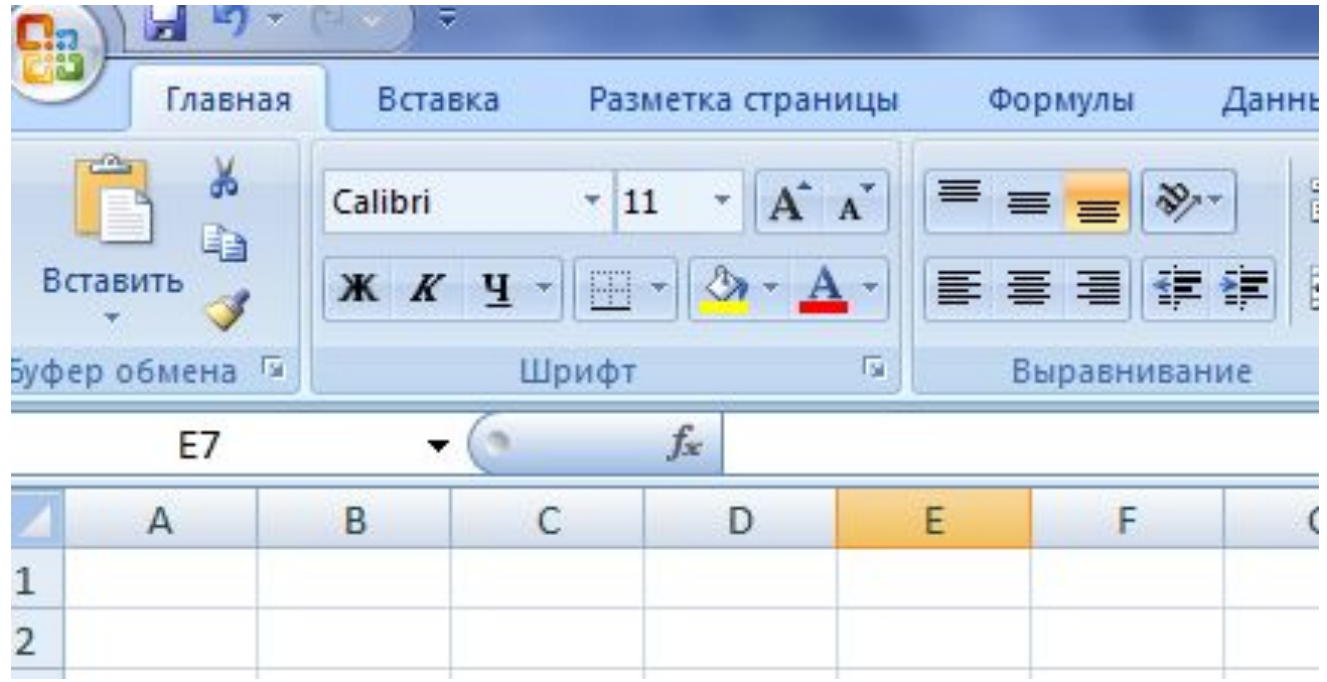

Видимая на экране сетка не выводится при печати, поэтому необходимо для нужных ячеек ставить границы с помощью кнопки *Границы* на панели *Главная.*

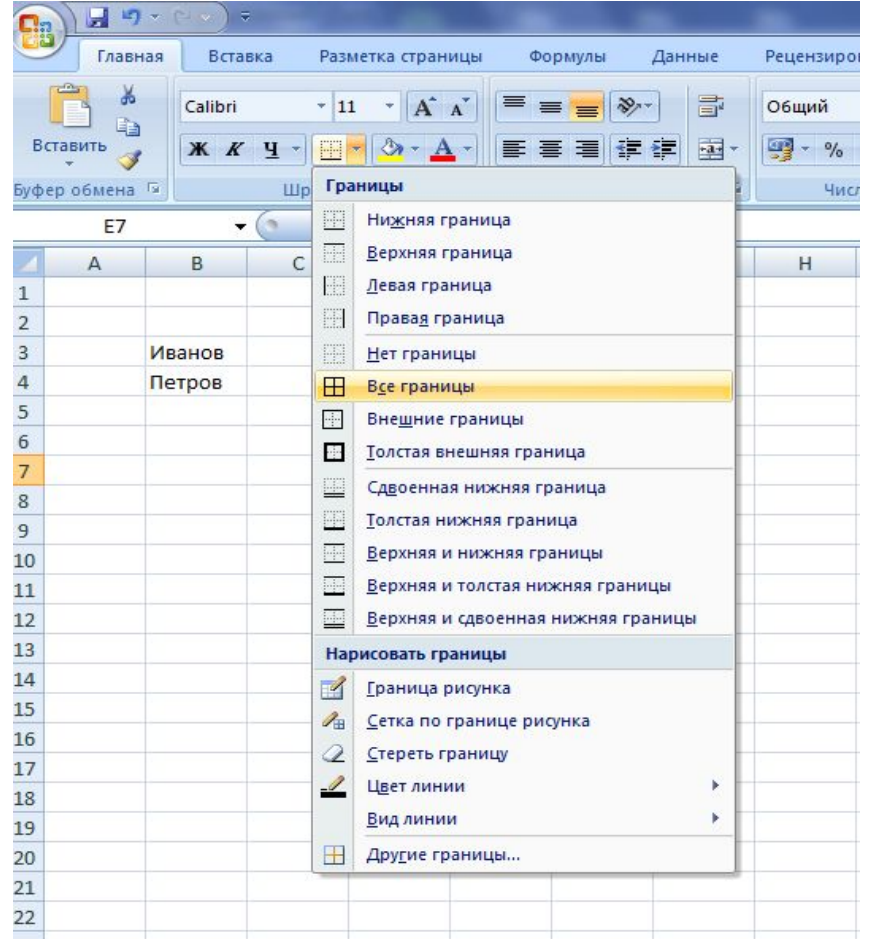

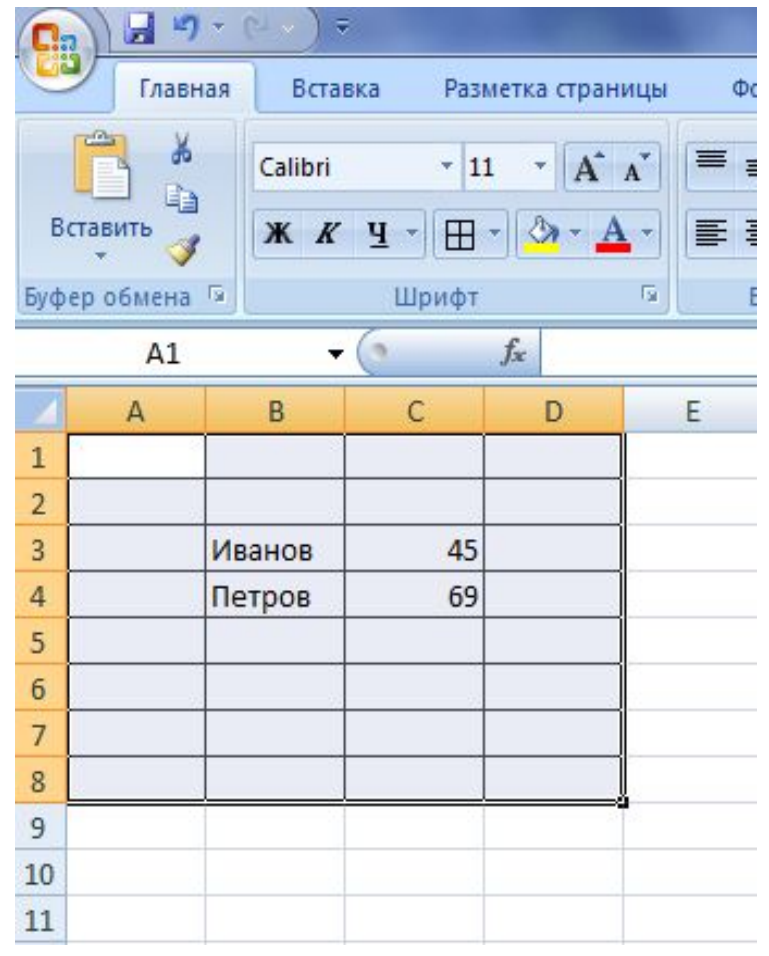

#### **Изменение ширины ячейки (столбца):**

Навести указатель мыши на вертикальную границу ячейки (столбца). Указатель примет вид « + Схватить» мышью границу и перемещать ее до

нужного размера.

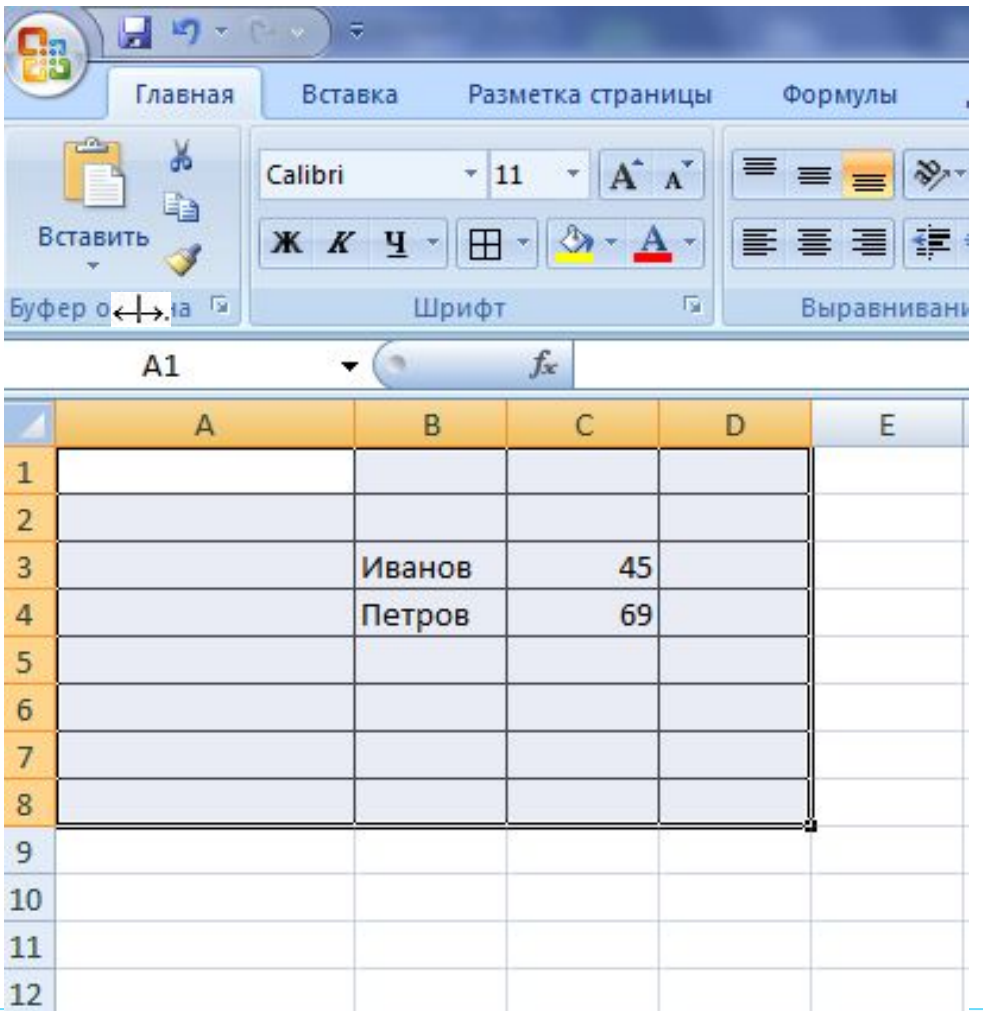

*Изменение высоты ячейки (строки).*  Навести указатель мыши на горизонтальную границу ячейки (строки). Указатель примет вид  $\frac{\uparrow}{\downarrow}$ .

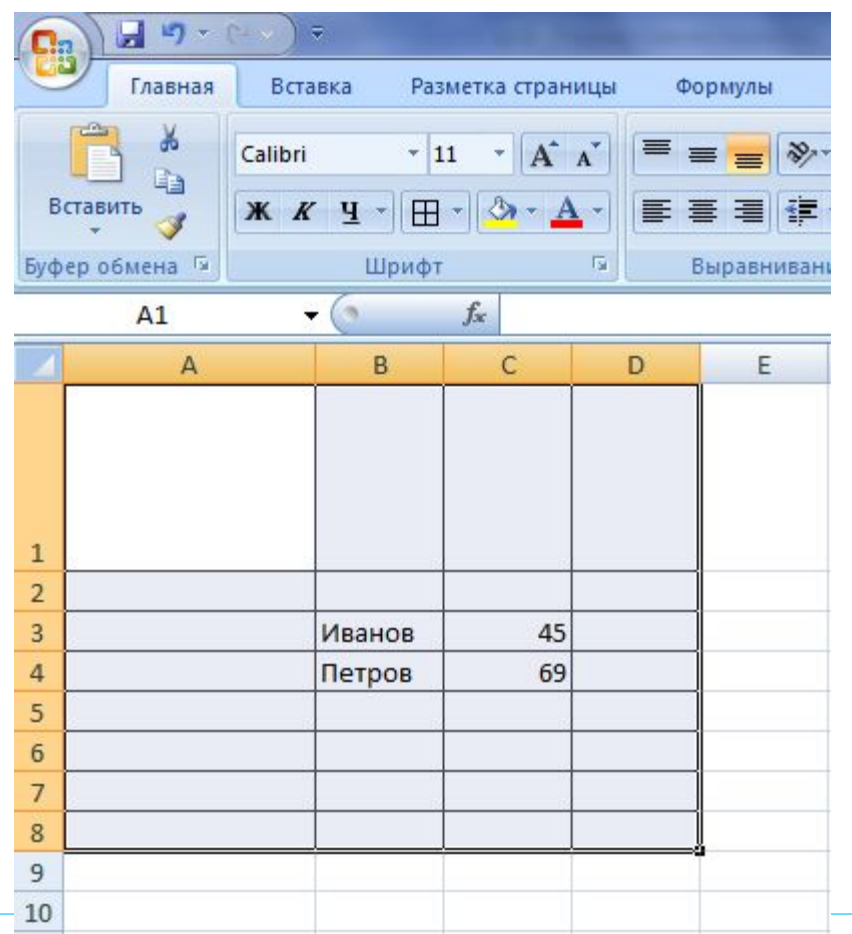

Так же можно изменить высоту и ширину ячейки с помощью команды *Формат ячейки* на панели *Главная*

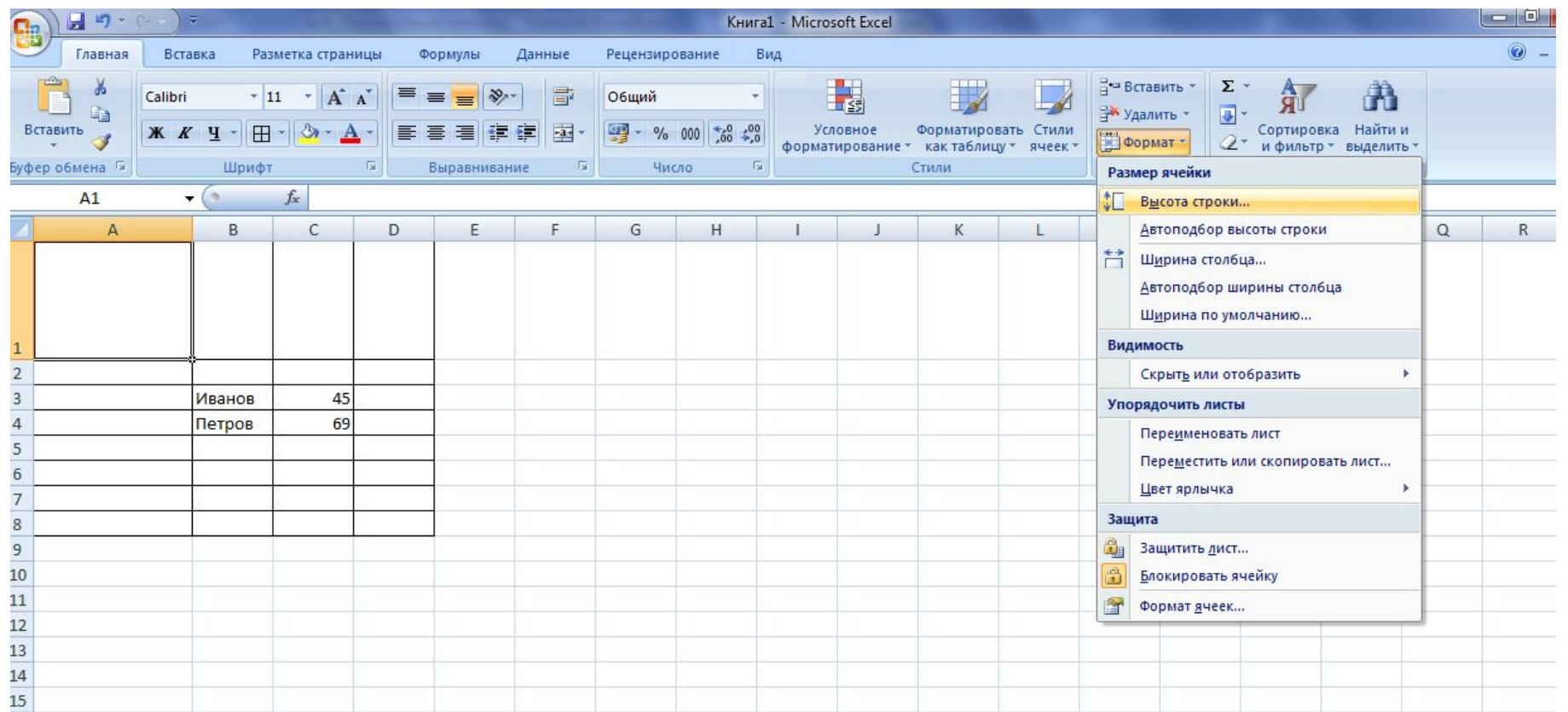

# *Формулы*

- ⚫ Вычисления в таблицах программы Excel осуществляются при помощи формул.
- ⚫ Формула может содержать числовые константы, ссылки на ячейки и функции Excel, соединенные знаками математических операций.
- ⚫ Если ячейка содержит формулу, то в рабочем листе отображается текущий результат вычисления этой формулы.
- ⚫ Если сделать ячейку текущей, то сама формула отображается в строке формул.

## *Способы задания ссылки на ячейку*

- ⚫ Адрес ячейки можно ввести вручную.
- ⚫ Щелчок на нужной ячейке или выборе диапазона, адрес которого требуется ввести. Ячейка или диапазон при этом выделяются пунктирной рамкой.

# *Редактирование формулы*

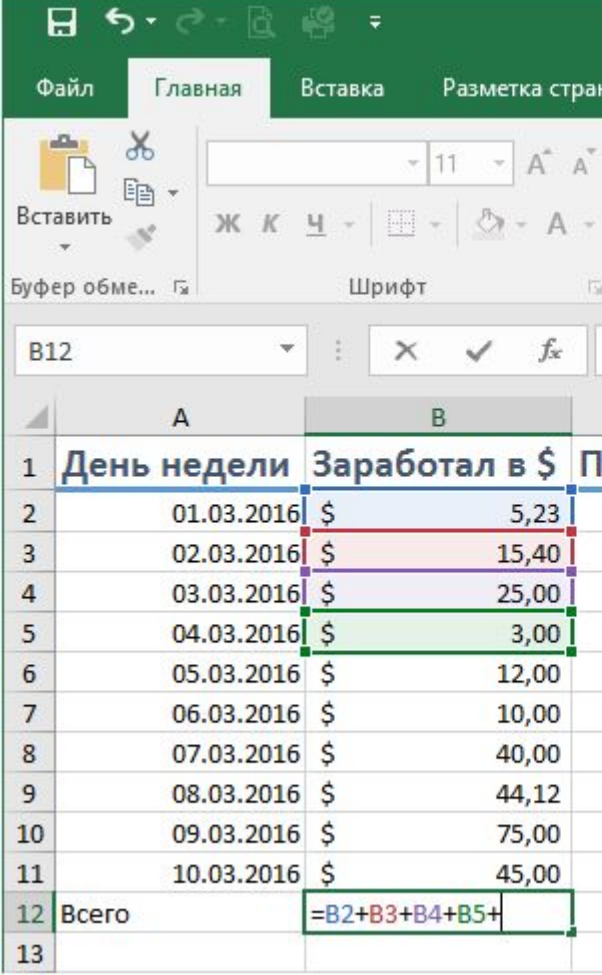

Двойной щелчок на соответствующей ячейке. При этом ячейки (диапазоны), от которых зависит значение формулы, выделяются на рабочем листе цветными рамками, а сами ссылки отображаются в ячейке и в строке формул тем же цветом.

### *Абсолютные и относительные ссылки*

- ⚫ По умолчанию, ссылки на ячейки в формулах рассматриваются как относительные.
- ⚫ Это означает, что при копировании формулы адреса в ссылках автоматически изменяются в соответствии с относительным расположением исходной ячейки и создаваемой копии.
- ⚫ При абсолютной адресации адреса ссылок при копировании не изменяются, так что ячейка, на которую указывает ссылка, рассматривается как нетабличная.
- ⚫ Для изменения способа адресации при редактировании формулы надо выделить ссылку на ячейку и нажать клавишу F4.
- ⚫ Элементы номера ячейки, использующие абсолютную адресацию, предваряются символом \$.

### *Копирование содержимого ячеек*

- ⚫ Копирование и перемещение ячеек в программе Excel можно осуществлять методом перетаскивания или через буфер обмена.
- ⚫ При работе с небольшим числом ячеек удобно использовать первый метод, при работе с большими диапазонами — второй.

### *Метод перетаскивания*

- ⚫ Чтобы скопировать или переместить текущую ячейку вместе с содержимым, следует навести указатель мыши на рамку текущей ячейки.
- ⚫ Затем ячейку можно перетащить в любое место рабочего листа.

#### *Автозаполнение числами*

- ⚫ В правом нижнем углу рамки текущей ячейки имеется черный квадратик — маркер заполнения. При наведении на него указатель мыши приобретает форму тонкого черного крестика.
- ⚫ Перетаскивание маркера заполнения рассматривается как операция «размножения» содержимого ячейки в горизонтальном или вертикальном направлении.

## *Автозаполнение формулами*

- ⚫ Ее особенность заключается в необходимости копирования ссылок на другие ячейки.
- ⚫ В ходе автозаполнения во внимание принимается характер ссылок в формуле: относительные ссылки изменяются в соответствии с относительным расположением копии и оригинала, абсолютные остаются без изменений.

### *Правила обновления ссылок при автозаполнении*

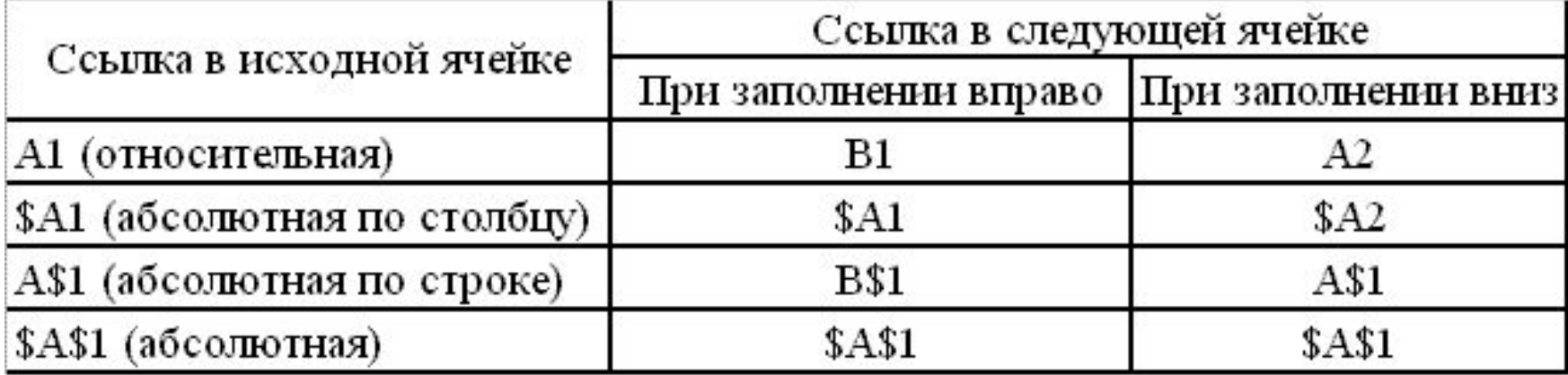

## *Построение диаграмм и графиков*

- ⚫ Построение графического изображения производится на основе ряда данных - группы ячеек с данными в пределах отдельной строки или столбца.
- ⚫ На одной диаграмме можно отображать несколько рядов данных.
- ⚫ Для построения диаграммы обычно используют Мастер диаграмм, запускаемый щелчком на кнопке Мастер диаграмм на стандартной панели инструментов.

# *Панели инструментов*

 Панели инструментов можно расположить друг за другом в одной строке. Например, при первом запуске приложения Microsoft Office панель инструментов **Стандартная** располагается рядом с панелью инструментов **Форматирования**.

 При размещении в одной строке нескольких панелей инструментов может не хватать места для отображения всех кнопок. В этом случае отображаются наиболее часто используемые кнопки.

## *Строка основного меню*

Вид Вставка Правка ⊕Формат Сервис Данные Окно Справка

*Она включает в себя несколько пунктов меню:*

- **файл** для открытия, сохранения, закрытия, печати документов и т. д.;
- **правка** служит для отмены ввода, повторного ввода, вырезания копирования документов или отдельных предложений;
- **вид** служит для вывода на экран разных панелей, а так же разметки страниц, вывода области задач и т.д.;

**вставка** – служит для вставки столбцов, строк , диаграмм и т.д.;

**формат** – служит для форматирования текста;

**сервис** – служит для проверки орфографии, защиты, настроек и т.д.; **данные** – служит для сортировки, фильтра, проверки данных и т.д.; **окно** – служит для работы с окном; справка для показа справки о документе или самой программе.

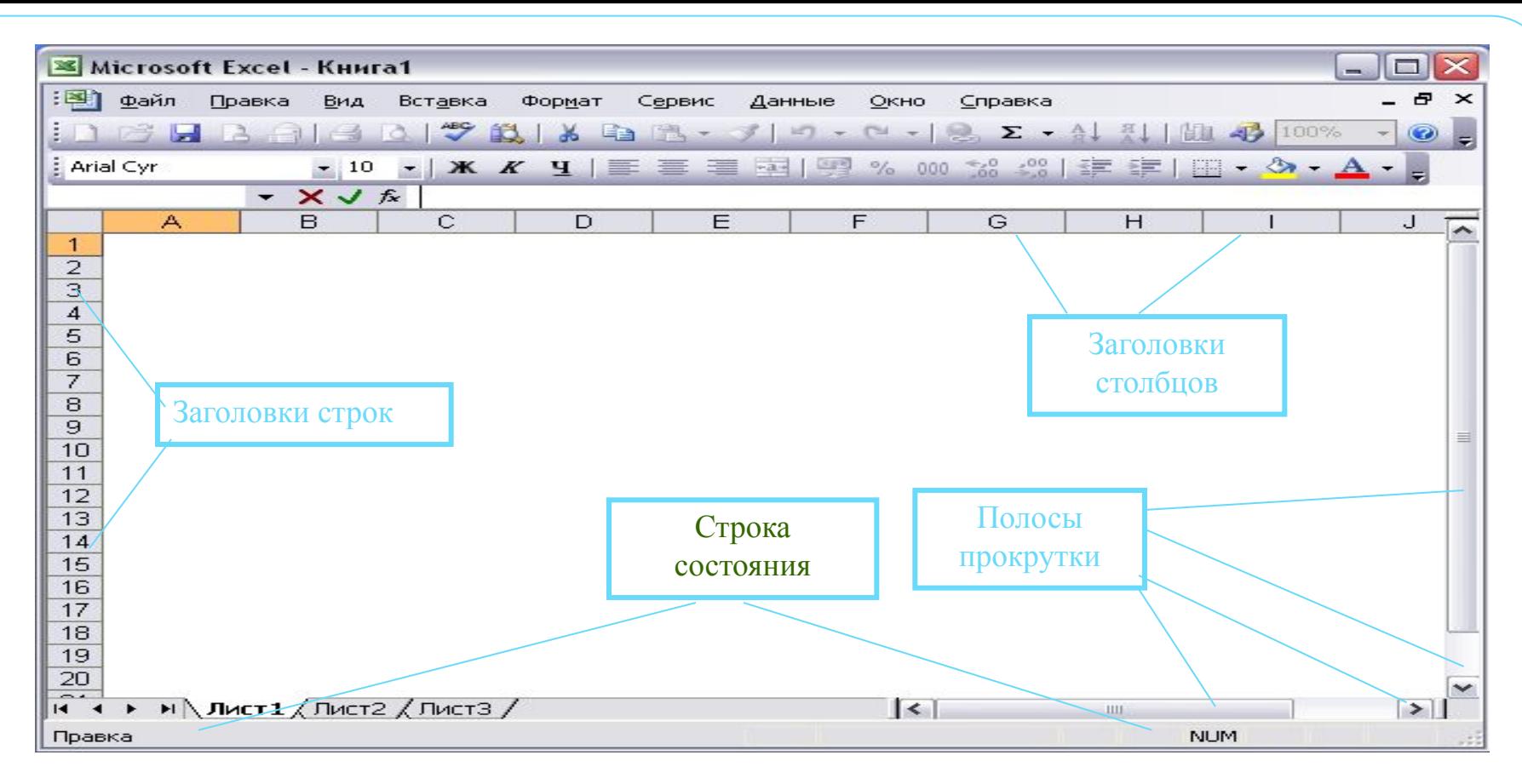

**Заголовки строк** и столбцов необходимы для поиска нужной ячейки.

**Строка состояния** показывает состояния документа.

**Полосы прокрутки** служат для прокрутки документа вверх – вниз, вправо – влево.

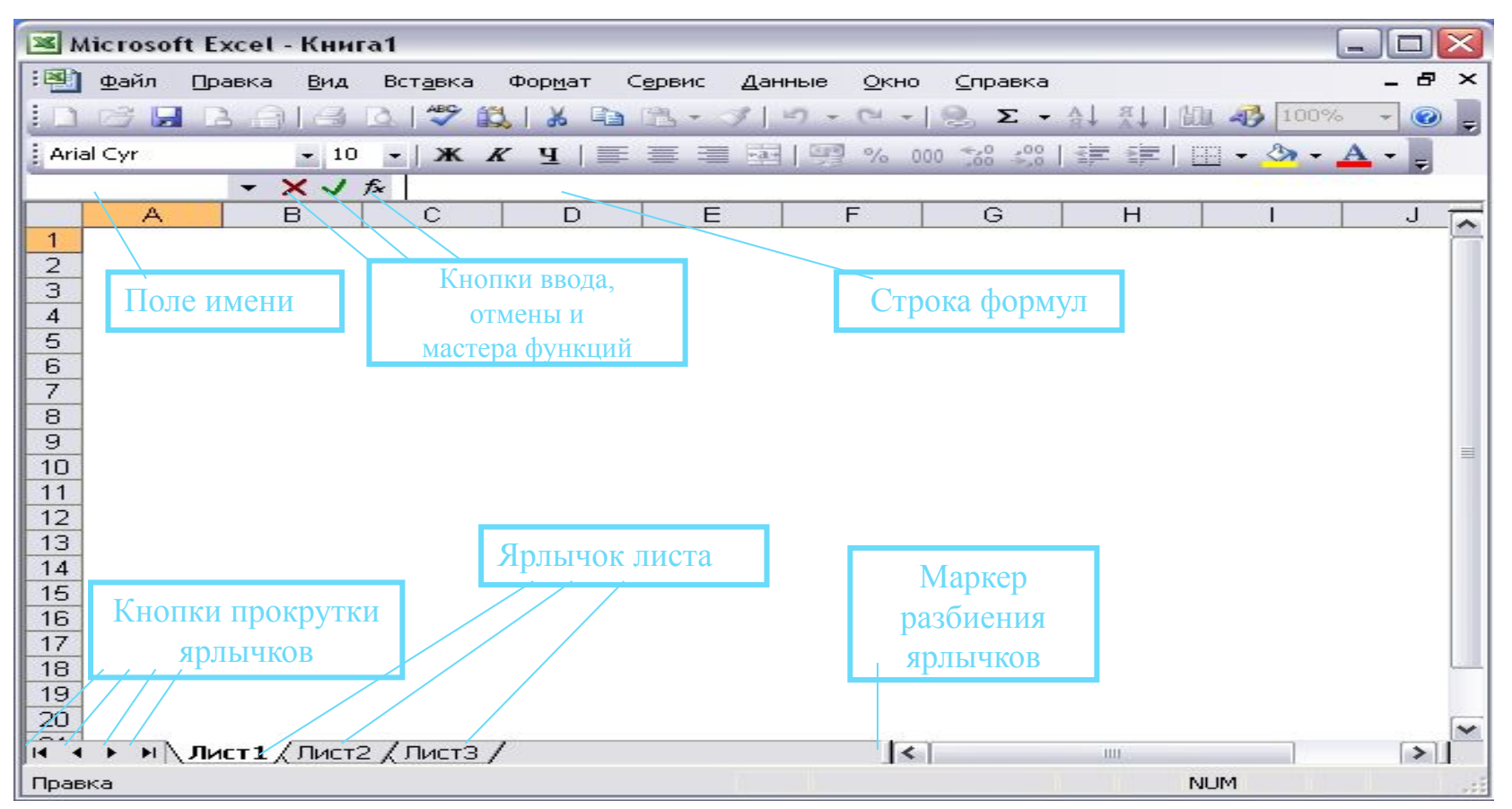

**Строка формул** используется для ввода и редактирования значений или формул в ячейках или диаграммах.

**Поле имени** – это окно слева от строки формул, в котором выводится имя ячейки или интервала ячеек.

**Кнопки прокрутки ярлычков** осуществляют прокрутку ярлычков рабочей книги.

# *Экран MS Excel*

Строка заголовка

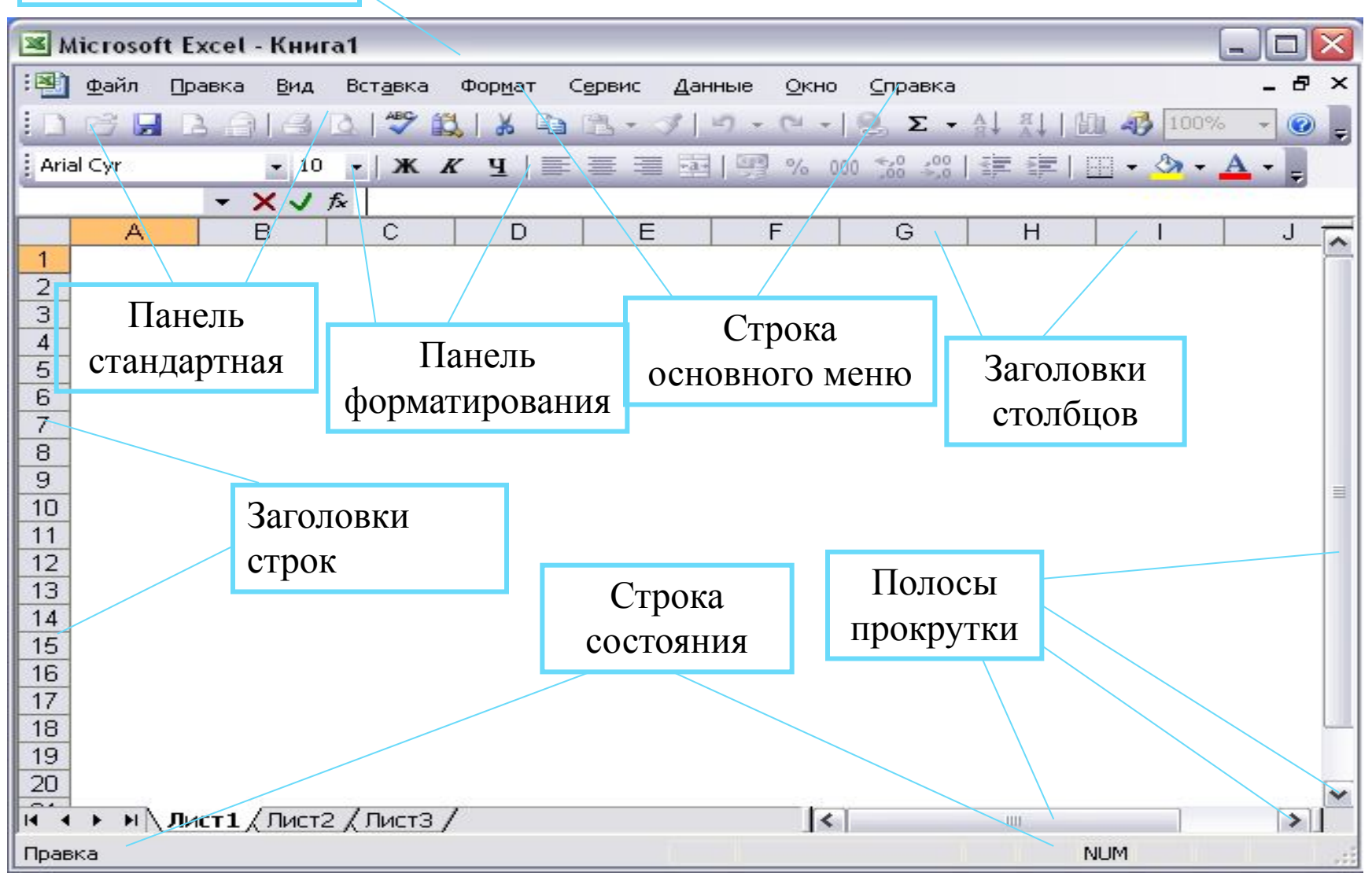

# *Экран MS Excel*

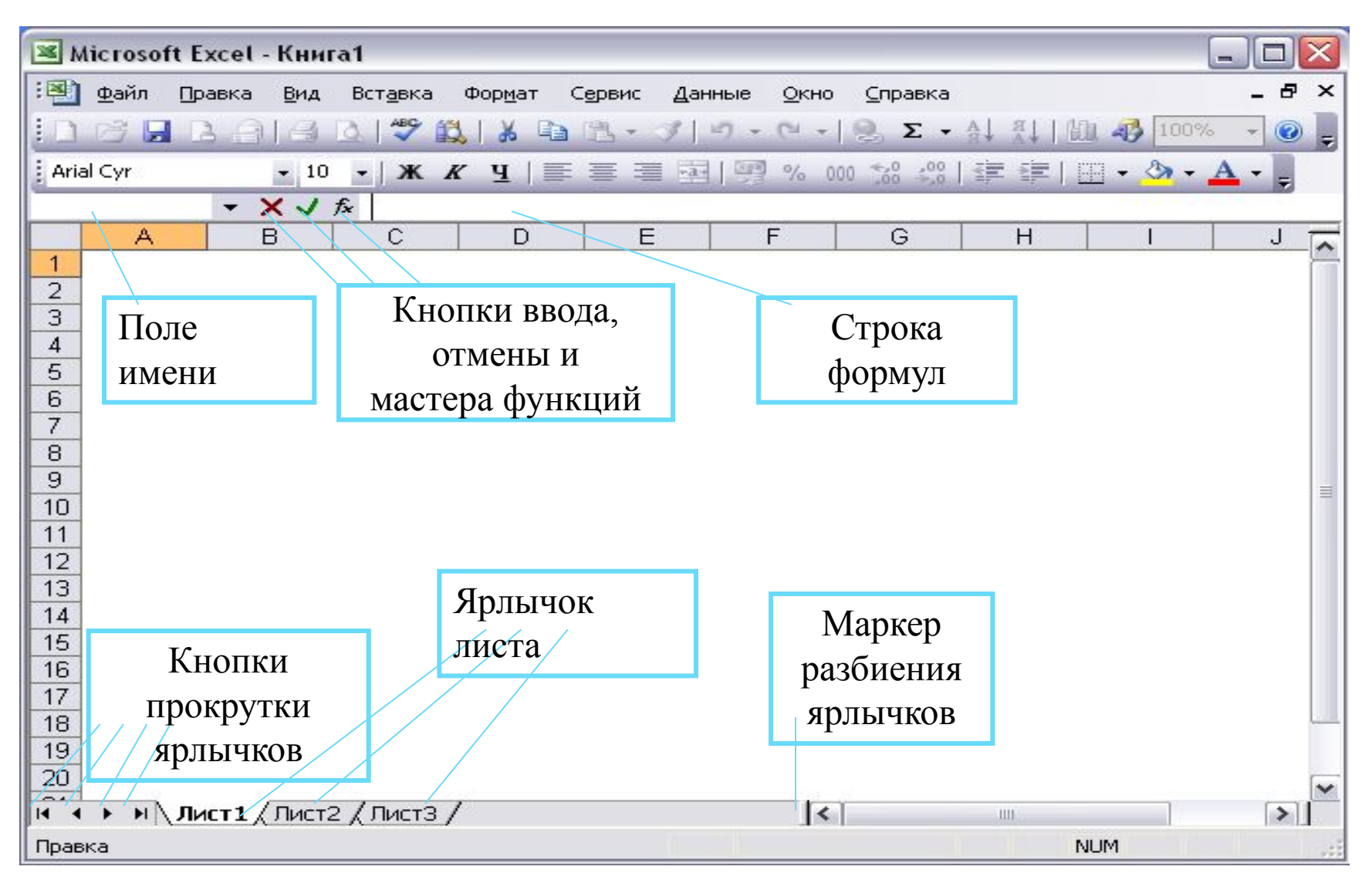

## *Данные в Excel*

#### **Текстовый тип данных**

Текстовые данные представляют собой некоторый набор символов. Если первый из них является буквой, кавычкой, апострофом или пробелом либо цифры чередуются с буквами, то такая запись воспринимается как текст.

Действия над символьными данными производятся аналогично действиям над объектами в текстовом процессоре.

 *Пример:*

- ⚫ *Расписание занятий*
- ⚫ *422 группа*
- ⚫ *001 счет*

#### **Числовой тип данных**

 Числовые данные представляют собой последовательность цифр, которые могут быть разделены десятичной запятой и начинаться с цифры, знака числа («+» либо «-») или десятичной запятой. Над числовыми данными в электронной таблице могут производиться различные математические операции.

 *Пример: 232,5 ,546 -13,7 +100*

#### **Логический тип данных**

 Логические данные используются в логических формулах и функциях. Данные этого типа отображаются в текущей ячейке следующим образом: если вводится любое отличное от нуля число (целое или дробное), то после нажатия клавиши <Enter> в этой ячейке будет выведено «ИСТИНА». Ноль отображается в соответствующей ячейке как «ЛОЖЬ».Это представление данных связано с понятием логической переменной, которая используется в алгебре логики. Она служит для описания высказываний, которые могут принимать одно из двух возможных значений: «истина» (логическая единица) либо «ложь» (логический нуль).

#### **Тип данных — даты**

Этот тип данных используется при выполнении таких функций, как добавление к дате числа, получение разности двух дат, при пересчете даты, например вперед или назад. Пересчет чисел в даты производится автоматически в зависимости от заданного формата. Табличный процессор позволяет представлять вводимые числа как даты несколькими способами.

*Пример: 4 июня 1998 06.98 Июнь Июнь 1998 4 июня 04.06*

Если в ячейке таблицы хранится последовательность цифр, начинающаяся с кавычки, то, хотя такой набор цифр и выглядит на экране как число, на самом деле это текст. Его нельзя использовать в вычислениях. Любые текстовые донные в вычислениях всегда воспринимаются как ноль.

 Внешний признак, по которому можно различить текстовые и числовые данные. Если в ячейку вводится текст, то после нажатия клавиши <Enter> он автоматически (по умолчанию) выравнивается по левой границе ячейки.

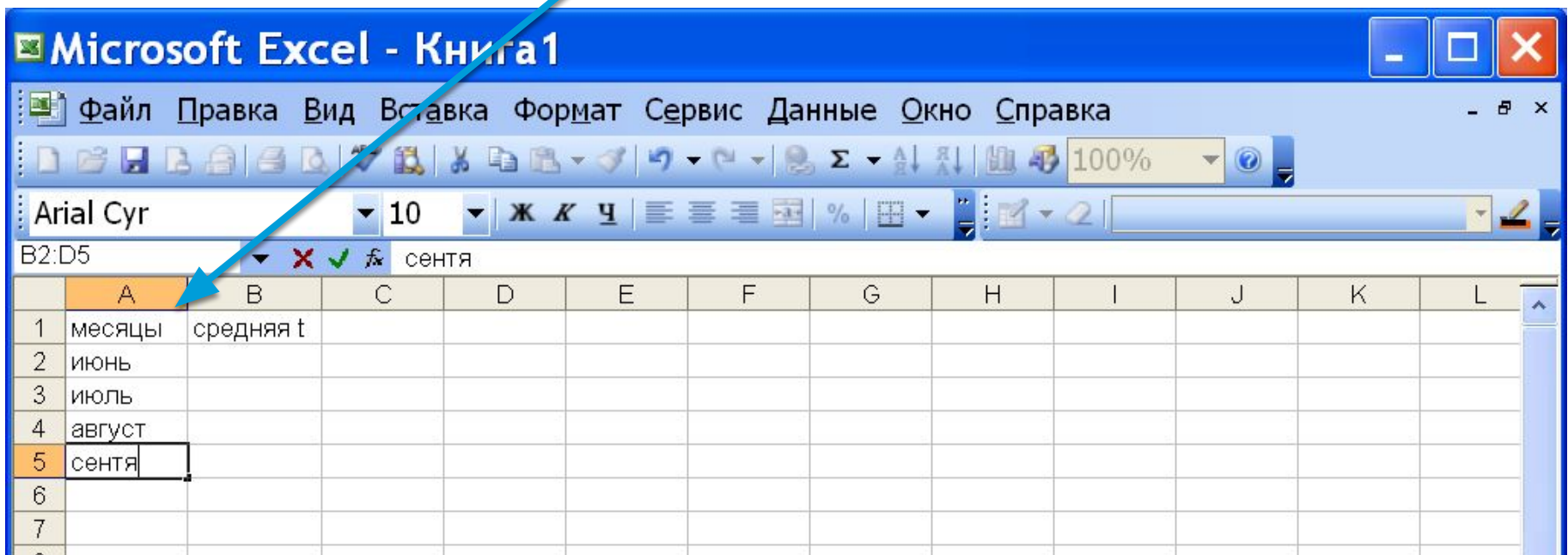

## Вопросы:

- 1. Что такое электронные таблицы?
- 2. Назначение электронных таблиц.
- 3. Что такое рабочая книга и рабочие листы?
- 4. Как именуются ячейки?
- 5. Какие типы данных могут храниться в ячейках?
- 6. Какая ячейка является текущей?
- 7. Каким образом можно оформить таблицу?